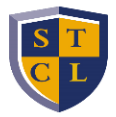

# **VIEWING YOUR SCHEDULE AND PLANNING INSTRUCTIONS**

**If you experience any issues when viewing your schedule, please contac[t studentservices@stcl.edu](mailto:studentservices@stcl.edu) or call 713-646- 1701.**

# **VIEW YOUR CLASS SCHEDULE**

- 1. Log in to **STANLEY**.
- 2. Click the **Campus Life** tab (left side of screen).
- 3. Scroll down to the **Student Self-Service** section.
- 4. Click **Registration.**
- 5. Click **View Your Schedule.**

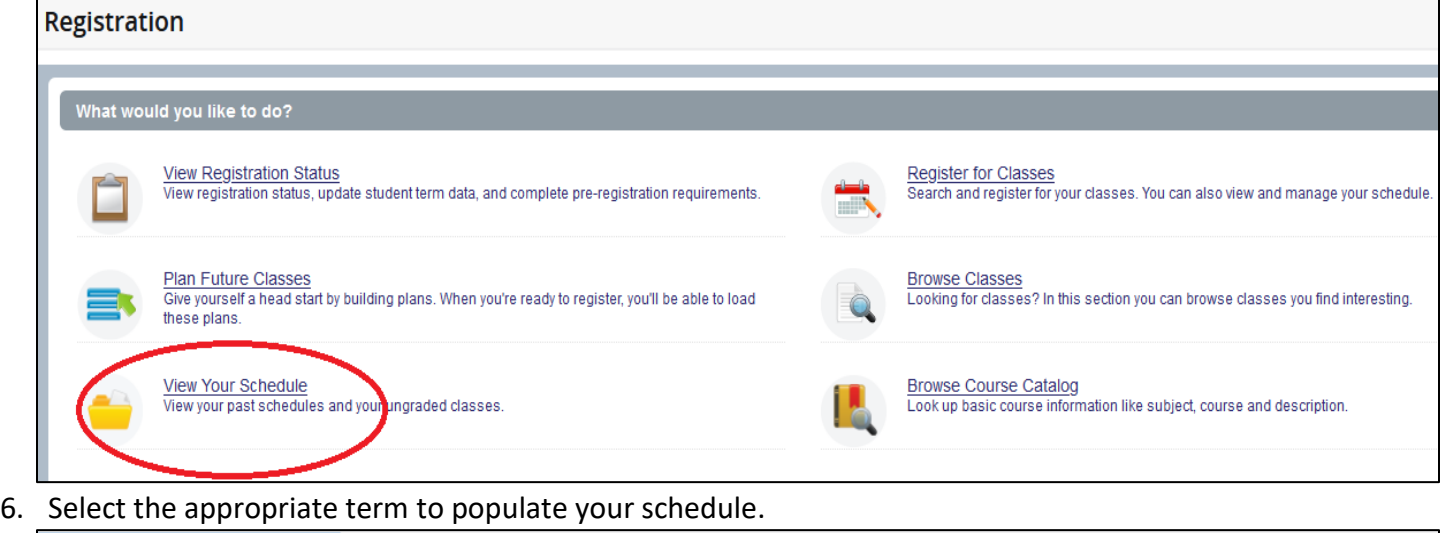

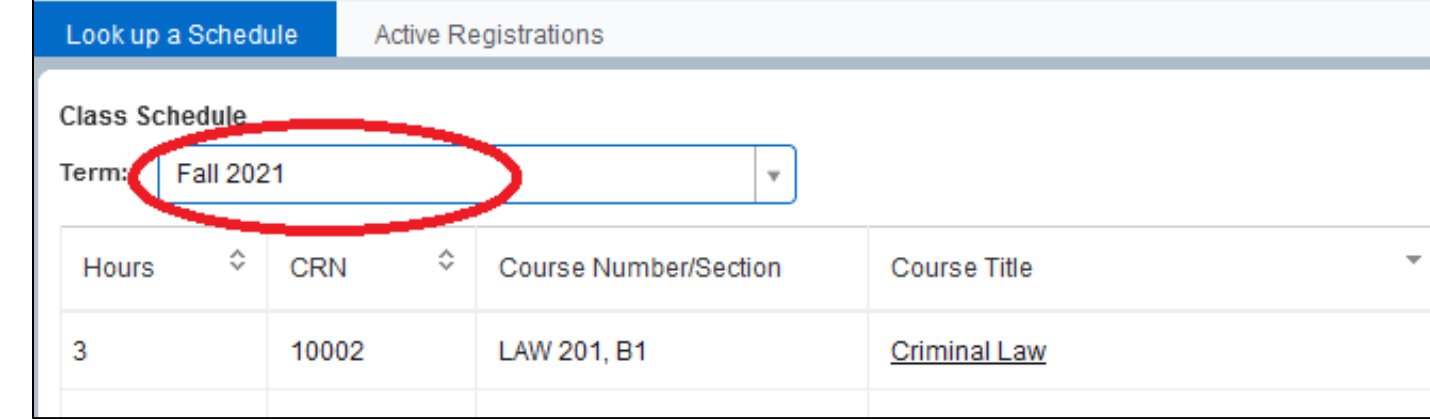

7. Click the **Schedule and Detail** tab to view exam dates & times and room numbers.

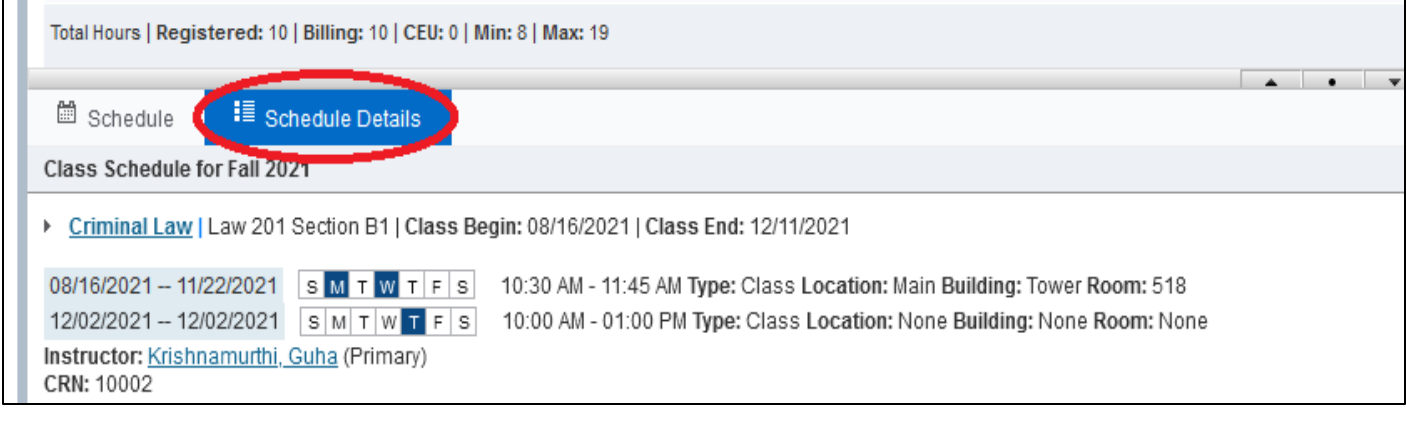

#### **VIEWING YOUR SCHEDULE AND PLANNING INSTRUCTIONS**

### **Plan Future Schedules**

Use these instructions to see what your schedule will look like next semester! This is also a great opportunity for you to see how you can plan your classes for future terms after completing your  $1<sup>st</sup>$  year of studies.

- 1. Log in to [STANLEY.](file://///stclfs/reg$/Processes%20and%20Procedures/Registration%20Instructions/stanley.stcl.edu)
- 2. Click on the **Campus Life** tab (left-hand side).
- 3. Scroll down to the **Student Self-Service** section.
- 4. Click **Registration**.
- 5. Click **Plan Future Classes**.

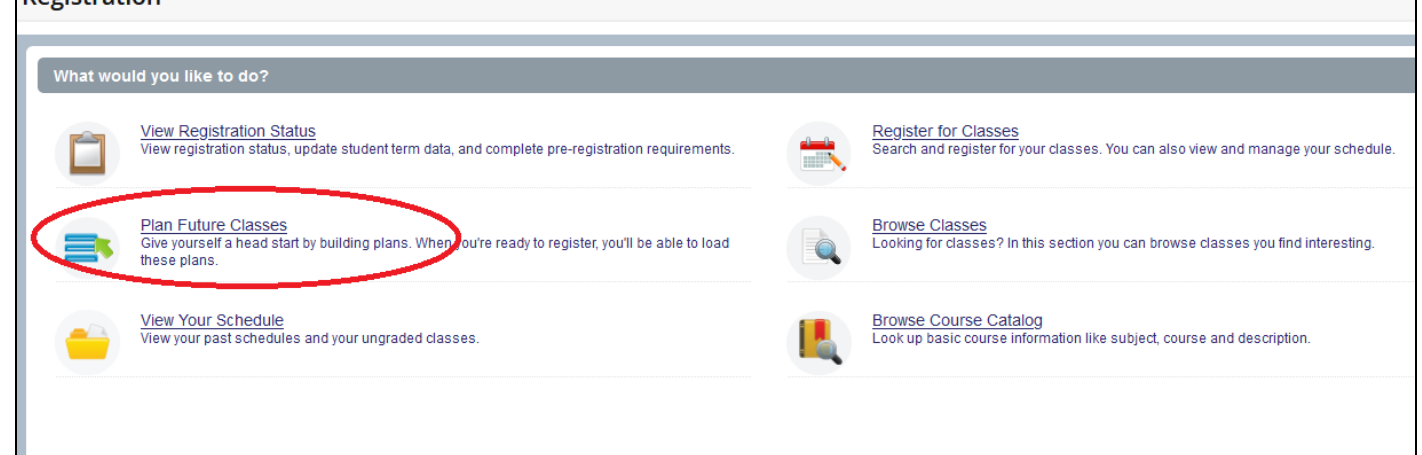

- 6. Select the applicable term under **Term Open for Planning**.
- 

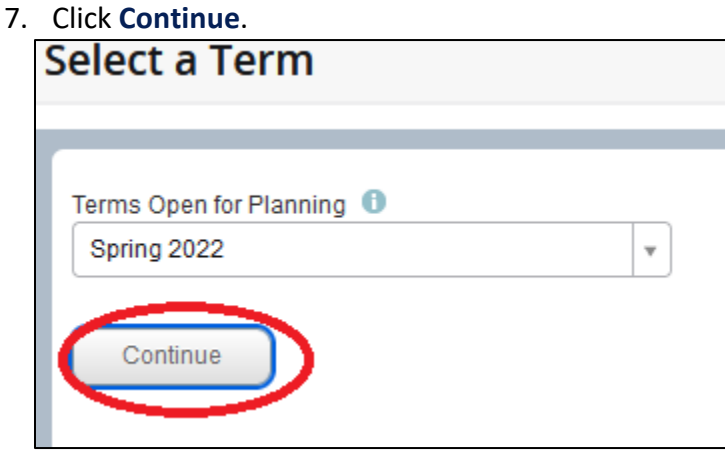

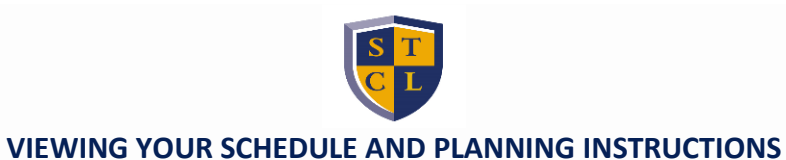

# 8. Click **Create a New Plan**.

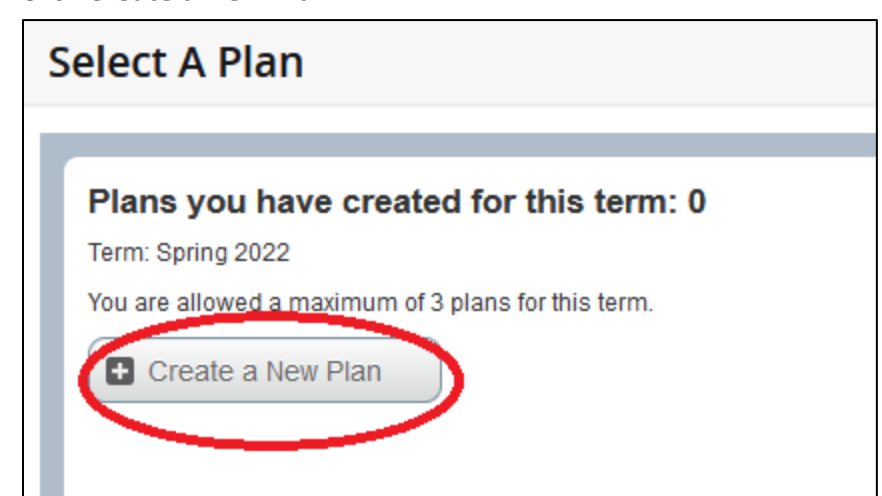

- 9. Click **Search** after entering the applicable search criteria for the class(es) you want to take.
	- In this case, search by 'First Year Required' in order to see your schedule for next semester.

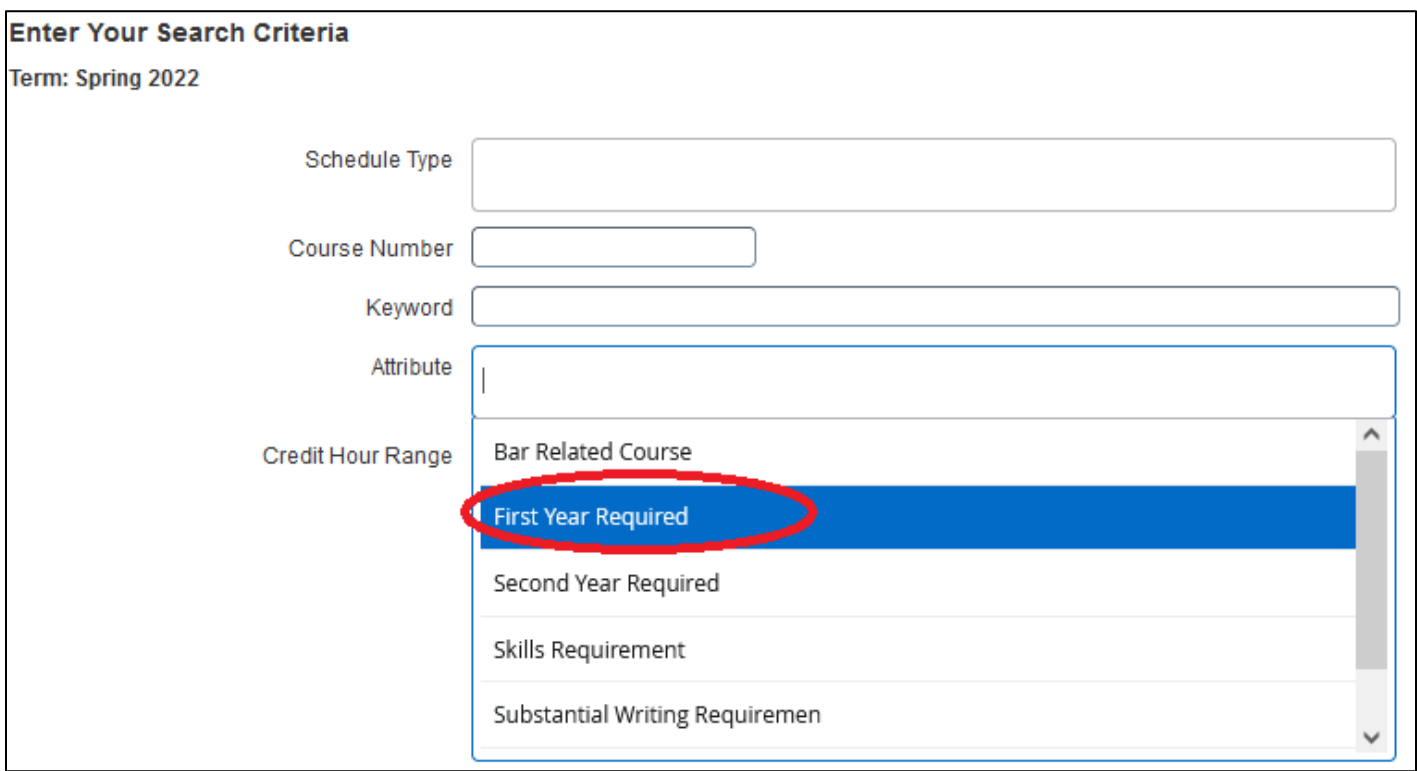

10. Click **View Sections** once you have identified a course to add to your plan to see class and exam days and times.

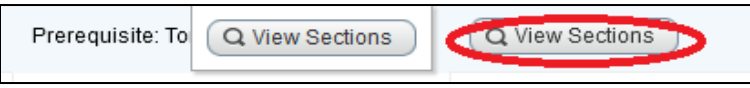

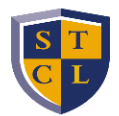

# **VIEWING YOUR SCHEDULE AND PLANNING INSTRUCTIONS**

# 11. Click the **Add** button when you identify a section you wish to add to your plan.

• In this case, select the section you are currently assigned to (A, B, C, or D).

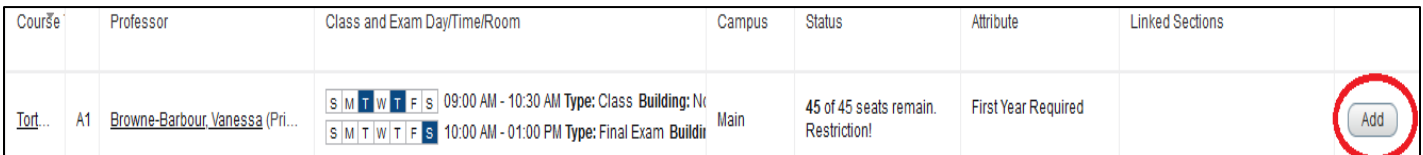

12. Click **Save Plan** when you are done adding classes to your plan.

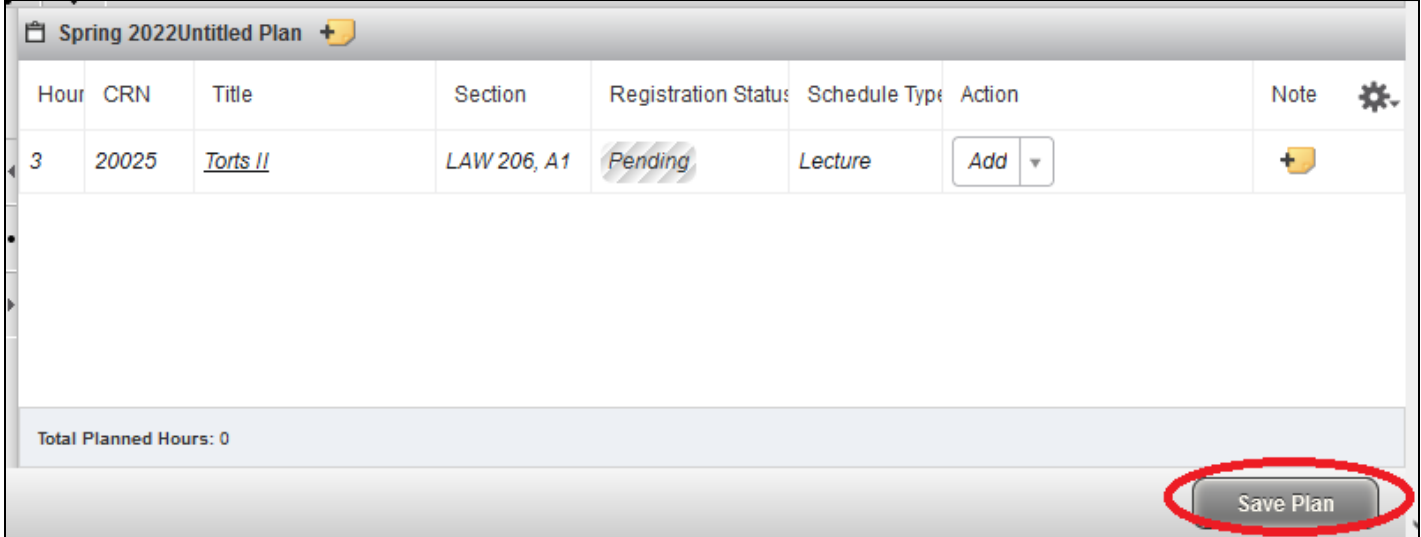

13. Name your plan in the pop-up window and click **Save**.

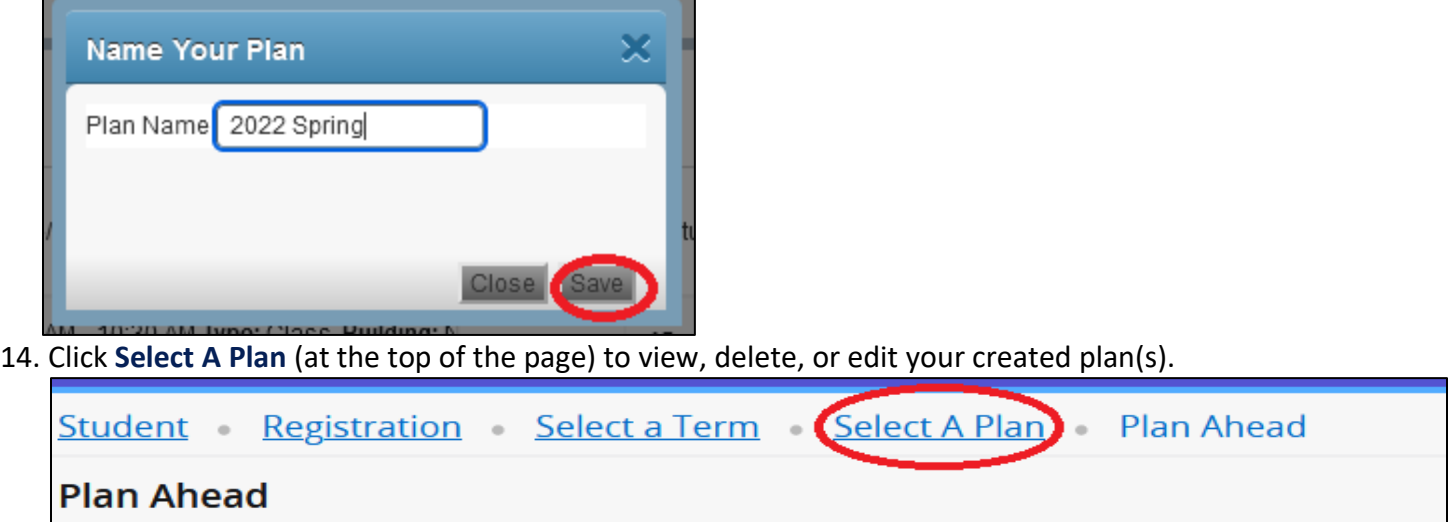